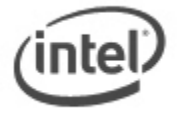

# BIOS Update Release Notes

# **PRODUCTS: STCK1A32WFC, STCK1A8LFC (Standard BIOS)**

## **BIOS Version 0027 - FCBYT10H.86A.0027.2015.0810.1034**

## **About This Release:**

- Date: August 10, 2015
- TXE Firmware: 1.2.0.1149PV
- Framework BIOS Reference Code: Based on 1.2.2
- GOP x32 Driver : 7.2.1013
- GOP x64 Driver : 7.2.1013

## **New Fixes/Features:**

- Updated reference code to version 1.2.2.
- Updated TXE firmware 1.2.0.1149 PV version.
- Changed the prompt for F8 recovery to show Windows 8.1/10.
- Disabled MMC 4.5 HS200 support.

## **BIOS Version 0025 - FCBYT10H.86A.0025.2015.0717.1447**

#### **About This Release:**

- Date: July 17, 2015
- ROM Image 8MB Checksum: 0x4E8E
- TXE Firmware: 1.1.1.1133PV
- Framework BIOS Reference Code: Based on 1.1.7
- GOP x32 Driver : 7.2.1013
- GOP x64 Driver : 7.2.1013

## **New Fixes/Features:**

- Updated processor support.
- Updated TXE firmware to version 1.1.2.1133.
- Updated GOP to version 7.2.1013.
- Updated BIOS to display warning message if Compute Stick is powered via USB port, then shut down after 30 seconds.
- Fixed issue USB boot is still an option in the F10 boot menu, when USB boot is disabled in BIOS setup.
- Fixed issue system cannot enter BIOS when using the "UEFI Firmware Settings" from WinRE.
- Changed BIOS setup option for Select Operating System to show Windows 8.1/10.

## **BIOS Version 0024 - FCBYT10H.86A.0024.2015.0522.1757**

## **About This Release:**

- Date: May 22, 2015
- TXE Firmware: 1.1.1.1120
- Framework BIOS Reference Code: Based on 1.1.7
- GOP x32 Driver : 7.2.1008
- GOP x64 Driver : 7.2.1008

\*Other names and brands may be claimed as the property of others.

#### **New Fixes/Features:**

- Moved Ubuntu recovery option from the F8 hotkey to the F10 boot menu on STCK1A8LFC SKU.
- Fixed issue where operating system does not load when USB hub is connected.
- Changed the F2 Hotkey string to "Enter Intel Compute Stick BIOS".

## **BIOS Version 0022 - FCBYT10H.86A.0022.2015.0430.1350**

#### **About This Release:**

- Date: April 30, 2015
- TXE Firmware: 1.1.1.1120
- Framework BIOS Reference Code: Based on 1.1.7
- GOP x32 Driver : 7.2.1008
- GOP x64 Driver : 7.2.1008

#### **New Fixes/Features:**

- Added F8 hotkey option to trigger Ubuntu recovery on STCK1A8LFC SKU.
- Fixed issue where MSINFO32 does not show System Manufacturer or System Model correctly.
- Fixed issue where "Processor Family x Model y Stepping z" do not show correctly.
- Fixed issue where onboard eMMC storage appears in the F7 list as "Unknown Device".
- Fixed issue where SDCARD appears in the F7 list as "Unknown Device".
- Fixed issue where F8 prompt for recovery still displays when option is disabled in BIOS.
- Updated Boot Drive Order option so that onboard eMMC device is always the first boot device by default.
- Added BIOS options to enable and disable Bluetooth and Wireless LAN.
- Fixed issue where USB device does not work in BIOS when USB is disabled.

## **BIOS version 0018 - FCBYT10H.86A.0018.2015.0330.1117**

#### **About This Release:**

- Date: March 30, 2015
- TXE Firmware: 1.1.1.1120
- Framework BIOS Reference Code: Based on 1.1.7
- GOP x32 Driver : 7.2.1008
- GOP x64 Driver : 7.2.1008

#### **New Fixes/Features:**

Initial production BIOS release.

## **IMPORTANT: For samples that have BIOS version 0012 installed, YOU MUST FIRST UPDATE TO INTERIM BIOS VERSION FC7018**

1. Copy the two .BIO files - FC7018.BIO and FC0018.BIO - to the root directory of a USB portable device.

\*Other names and brands may be claimed as the property of others.

- 2. Connect a USB hub (with at least 3 ports) to the USB port on the Intel Compute Stick.
- 3. Connect a USB keyboard and mouse to the USB hub.
- 4. Connect the USB portable device to the USB hub.
- 5. Plug the Intel Compute Stick into an HDMI display.
- 6. Plug power into the Intel Compute Stick. (The Compute Stick will auto power on.)

## **Step One – update to interim version FC7018**

- 1. Press the F7 key when prompted during boot to enter BIOS update mode.
- 2. Select the USB device from the list of devices shown.
- 3. Select to update the BIOS to FC7018.
- 4. The BIOS will update and then reboot.

## **Step Two – update to current version FC0018**

- 1. Press the F7 key when prompted during boot to enter BIOS update mode. Note: if unable to enter BIOS update mode again via F7, remove power from the Compute Stick, then plug power back in and try again.
- 2. Select the USB device from the list of devices shown.
- 3. Select to update the BIOS to FC0018.
- 4. The BIOS will update and then reboot.
- 5. Press F2 to enter BIOS setup.
- 6. Press F9 to set BIOS defaults.
- 7. Correct the date and time if needed.
- 8. Press F10 to save changes and exit.

## LEGAL INFORMATION

## **Information in this document is provided in connection with Intel Products and for the purpose of supporting Intel developed server/desktop boards and systems.**

No license, express or implied, by estoppel or otherwise, to any intellectual property rights is granted by this document. Except as provided in Intel's Terms and Conditions of Sale for such products, Intel assumes no liability whatsoever, and Intel disclaims any express or implied warranty, relating to sale and/or use of Intel products including liability or warranties relating to fitness for a particular purpose, merchantability, or infringement of any patent, copyright or other intellectual property right. Intel Corporation may have patents or pending patent applications, trademarks, copyrights, or other intellectual property rights that relate to the presented subject matter. The furnishing of documents and other materials and information does not provide any license, express or implied, by estoppel or otherwise, to any such patents, trademarks, copyrights, or other intellectual property rights. Intel products are not intended for use in medical, life saving, or life sustaining applications. Intel may make changes to specifications and product descriptions at any time, without notice.

Intel is a trademark of Intel Corporation in the US and other countries. Copyright (c) 2015 Intel Corporation.